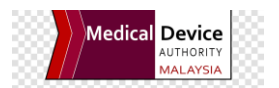

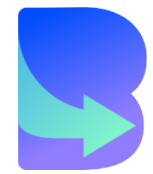

# User Manual **BAYAR NOW CUSTOMER PORTAL & PAYMENT GATEWAY**

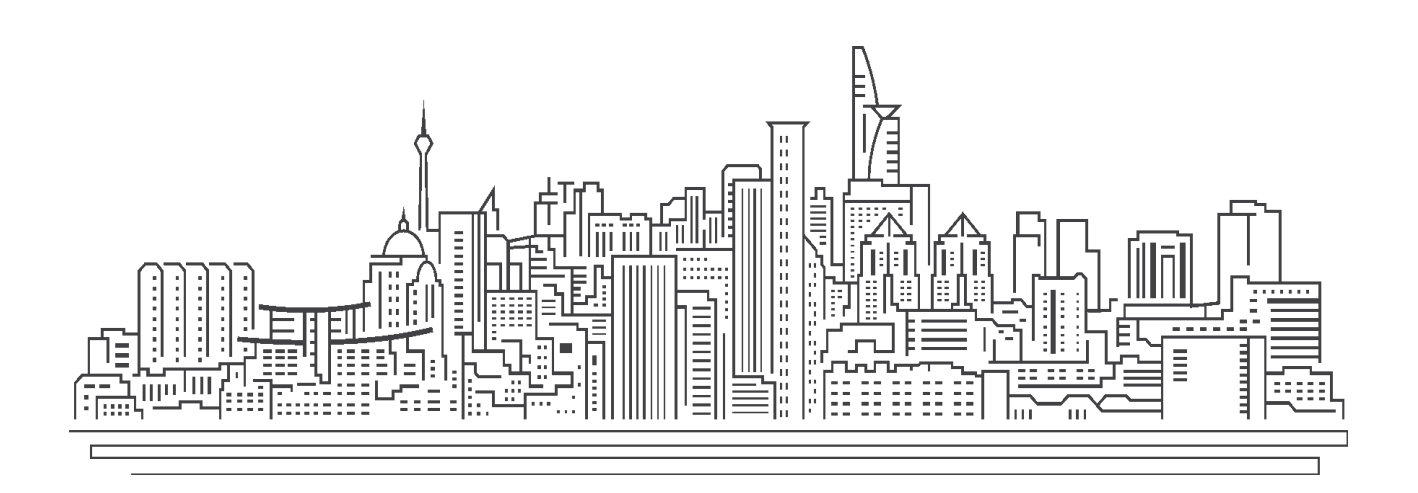

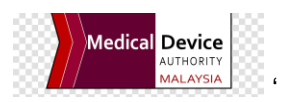

#### **1. Introduction**

Bayar Now is a customer portal and payment gateway application service which provides electronic billings and payments services for all customers under Medical Device Authority (MDA) to provides bank transfer payment solution.

Bayar Now is directly integrated into the Government Resource Planning (GRP) Financial System and the transactions will be auto-generated and auto-posted on a real time basis.

#### **2. Overview**

By using Bayar Now, the agency and customer users can manage their payment billing through an online system banking via online banking FPX B2C (Retail Banking), FPX B2B (Corporate Banking) and Credit Card. Through Bayar Now interface, the customer can register and set up new accounts, updating profile, view all the outstanding billings and paid transactions.

This user manual guideline will help to facilitate the admin user to monitor and review the customer portal and payment gateway system as a regular basis and will help the customer to create a new account and make an online payment process.

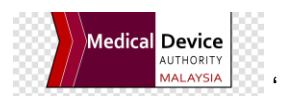

# **3. Registration of Customer**

- 3.1. Logon as a Customer
	- 3.1.1. Open your internet browser
	- 3.1.2. Type the web address (URL) for the Bayar Now login page in the address field

#### **https://bayarnow.mda.gov.my**

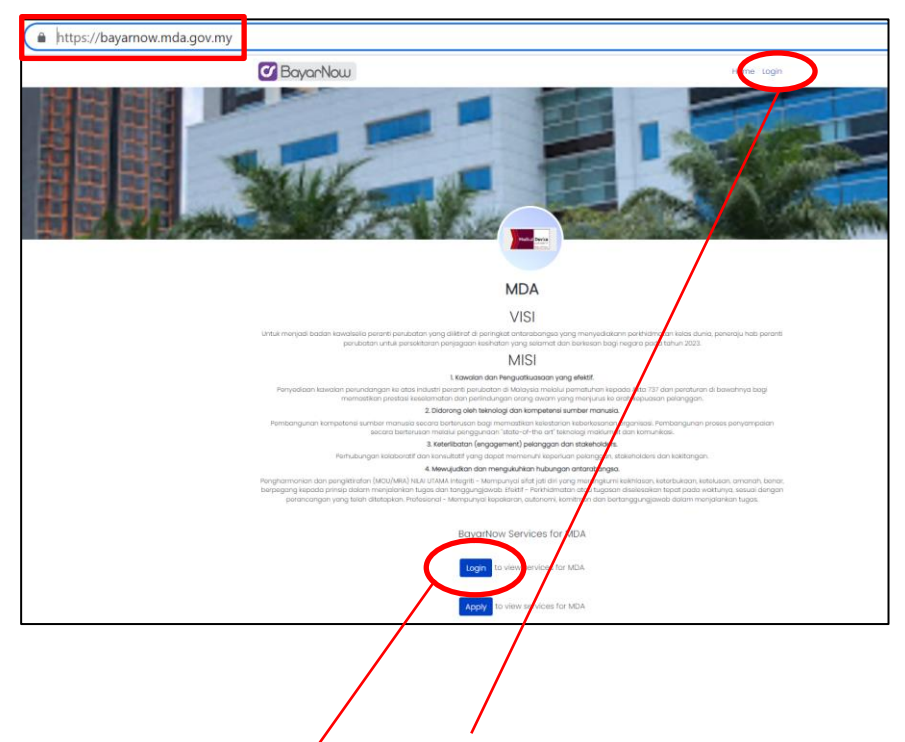

- 3.1.3. Click on the Login button or Login hyperlink to view the services of your agency.
- 3.1.4. To register as a new customer, click on the 'Register' hyperlink as below screen:

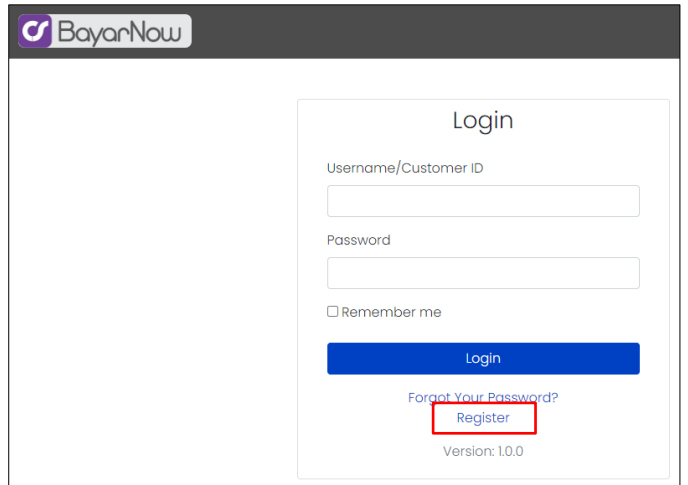

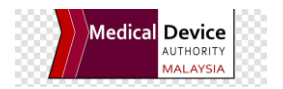

- 3.1.5. The customer to fill up the company's information as below:
	- a) Name The name of the Person in Charge
	- b) Company Name Full company's name as per Business Registration
	- c) Username/Customer ID The username id of the customer
	- d) E-Mail Address The email address of the customer (mandatory)
	- e) Company Registration Number The business registration number (max 30 char)
	- f) Company Address
	- g) Password
	- h) Confirm password

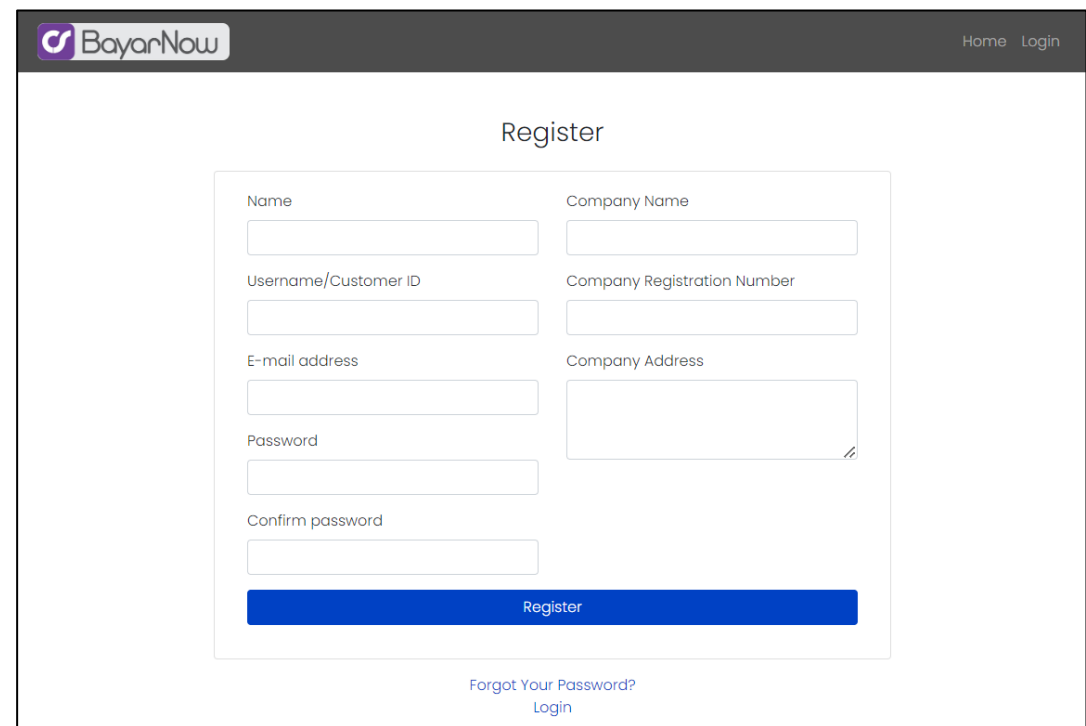

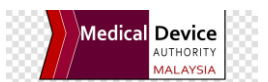

3.1.6. The customer will be redirected to the screen below upon the Register button was clicked. Click the Apply button.

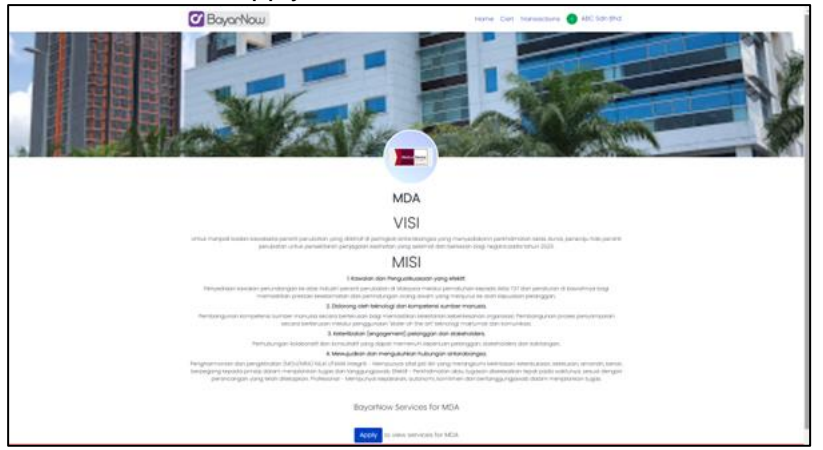

3.1.7. The customer require to fill up the screen for registration application.

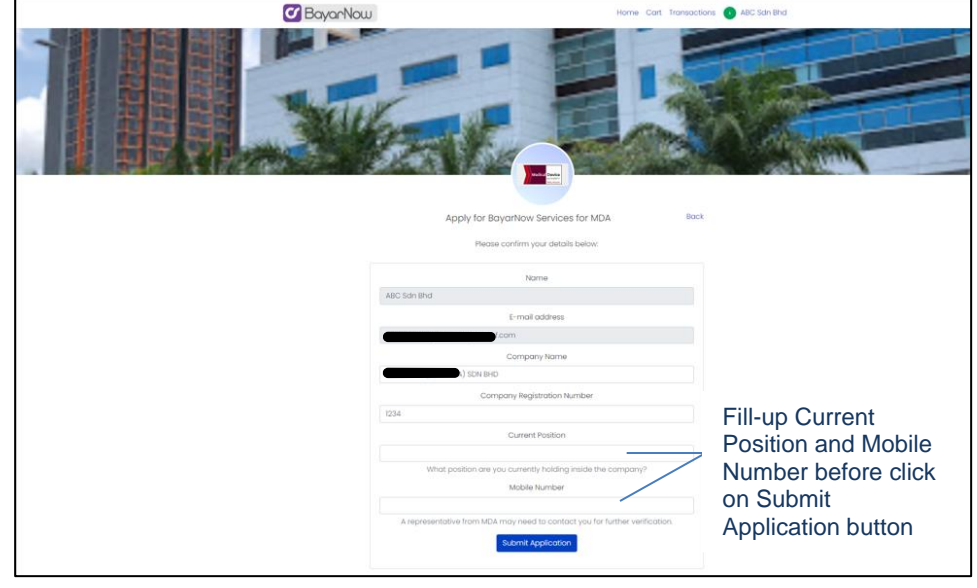

3.1.8. The agency admin (MDA) will receive the request and proceed with the review process.

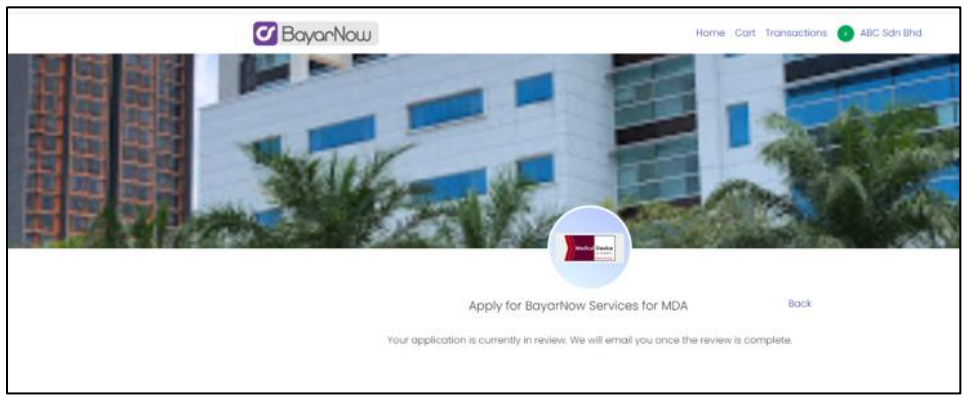

3.1.9. Email will be sent to customer upon approval done by MDA. Now, customer can access the portal.

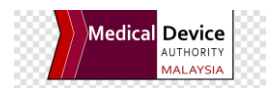

#### 3.2. Home

Three (3) services will be provided to the customer user as below:

- a) Open Items
	- To view all the outstanding item billing
	- To make an online payment process
- b) All Transaction
	- To view all the transactions such as Invoice, Cash Receipt, Debit Note and Credit Memo posted in the GRP System.
- c) Your Statement
	- To view statement of account (outstanding amount list)

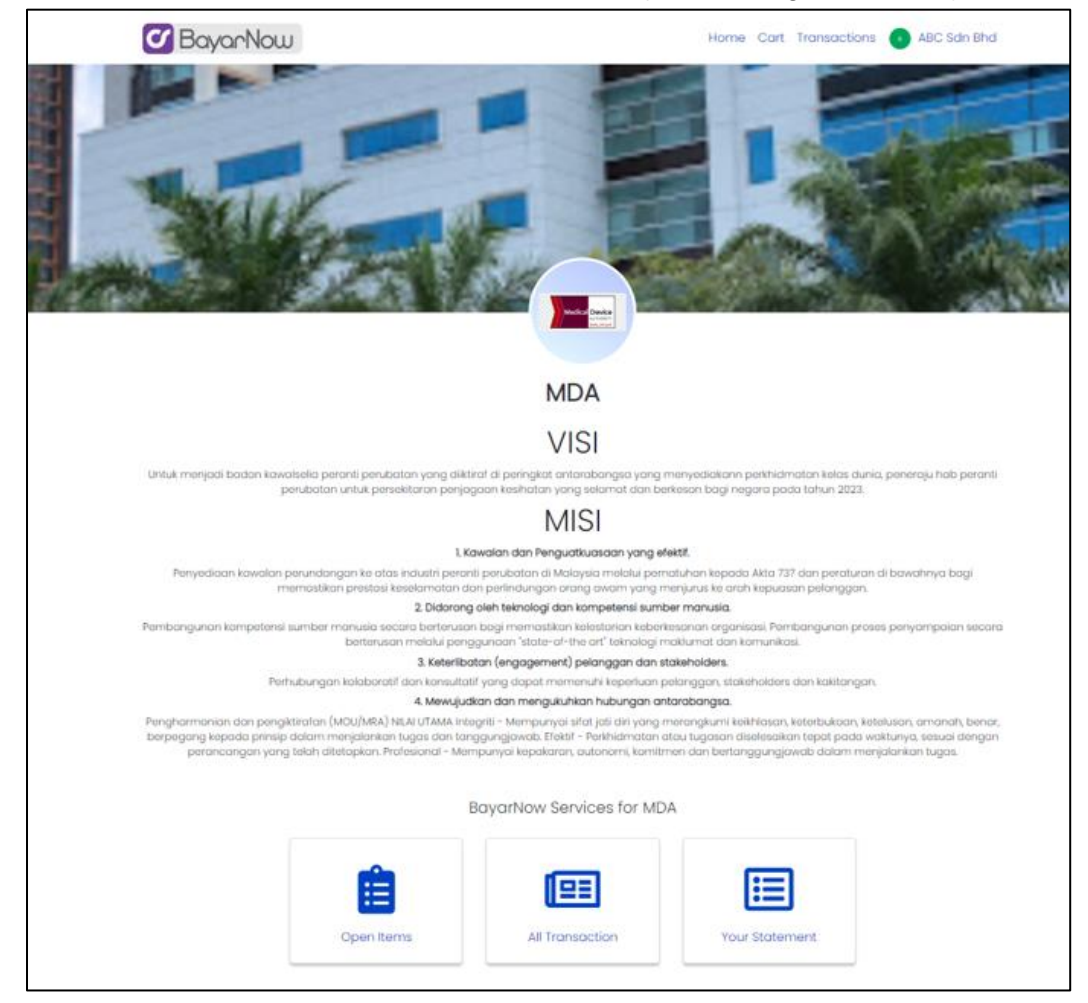

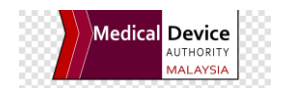

#### 3.3. Transactions

Bayar Now Transactions displays all the successful or failed transactions once the customer has made a Bayar Now payment processing. Once the payment has been made and posted to the GRP, the customer may view the Receipt immediately from the screen.

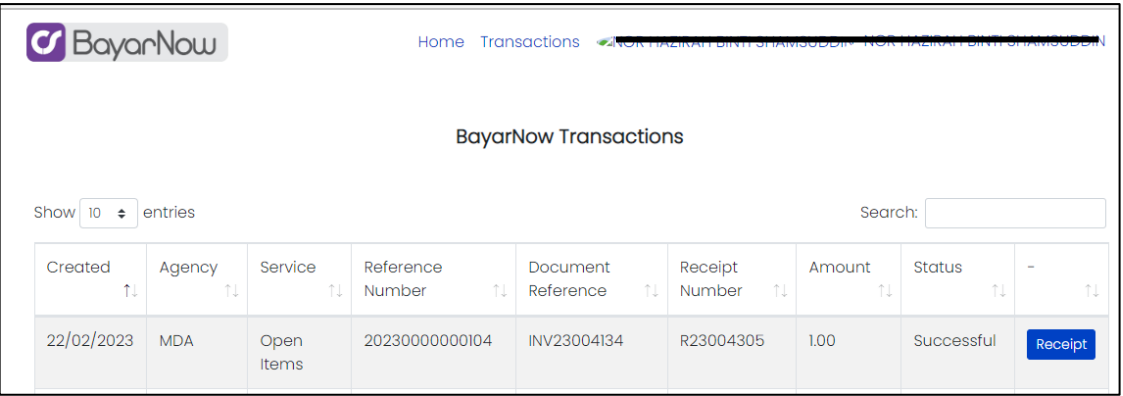

### 3.4. Update My Account

3.4.1. Click on the login username at the header at the right corner side, the button My Account and Logout will display. Click on the My Account button to update your account info or change a new password.

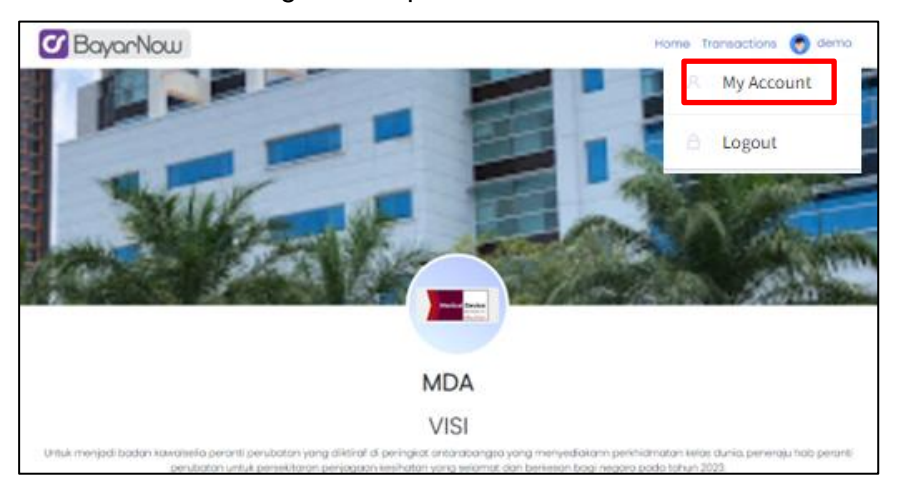

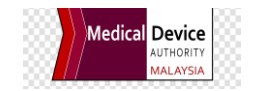

3.4.2. After clicking My Account, the Update Account Info will display. Once you update the info, click Save button or after you change password, click Change Password button to overwrite the existing info.

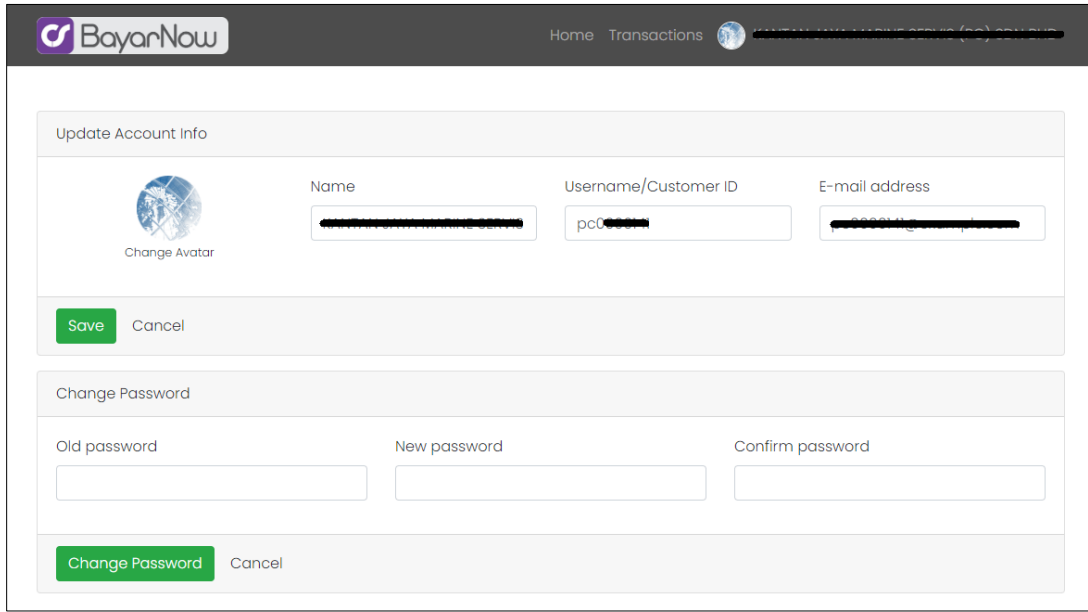

# 3.5. Open Items

Pay

3.5.1. Open Items to display all the outstanding billings to be paid by the customer.

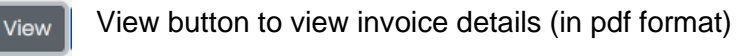

Pay button to make an online payment process for the settlement.

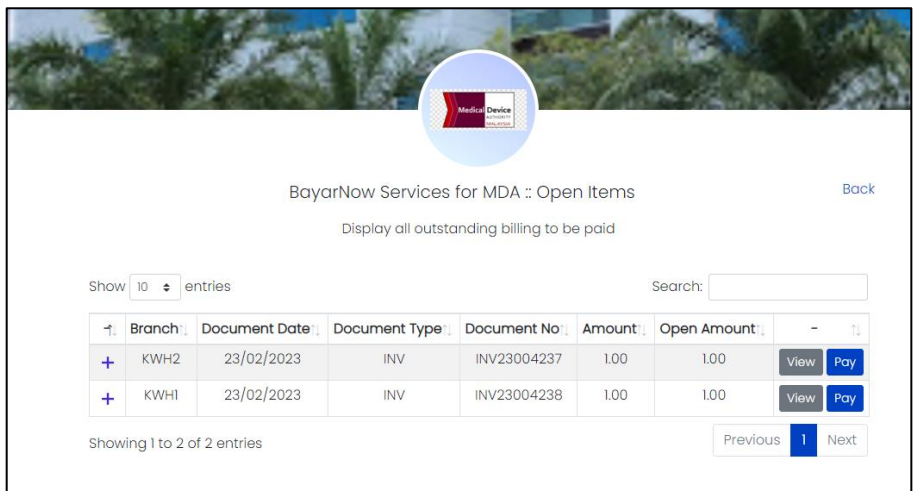

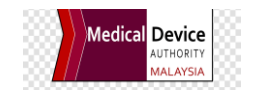

#### 3.6. All Transaction Service

Pay

- 3.6.1. All Transaction to display all transaction listing as open items and paid status as below:
	- Outstanding Records (Open Amount more than RM 0.00) with these buttons:

View button to view invoice details (in pdf format) View

Pay button to make an online payment process for the settlement.

Paid Transactions (Open Amount = RM 0.00) with View button only.

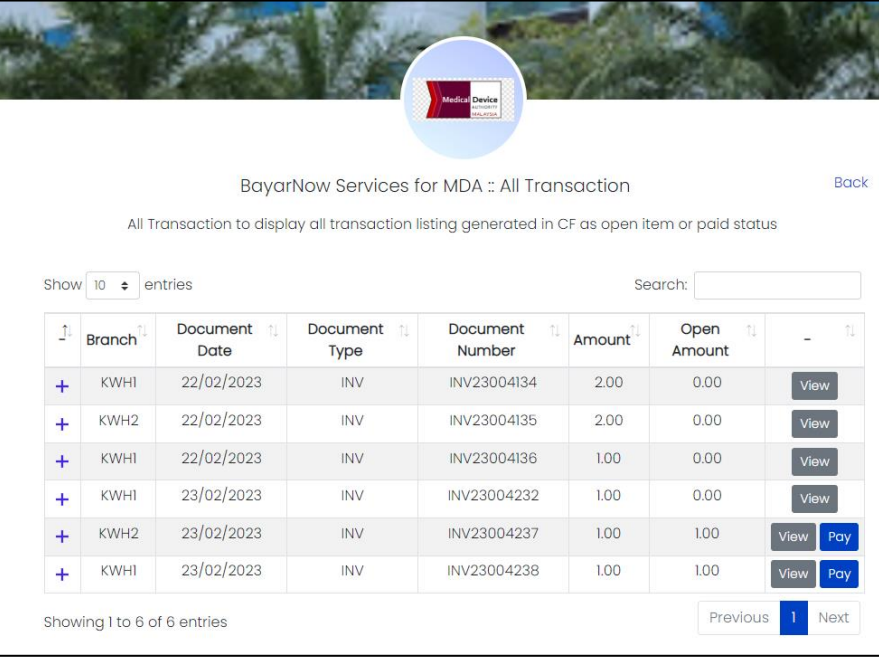

1.1.1. The customer can view the original tax invoice once click the View button

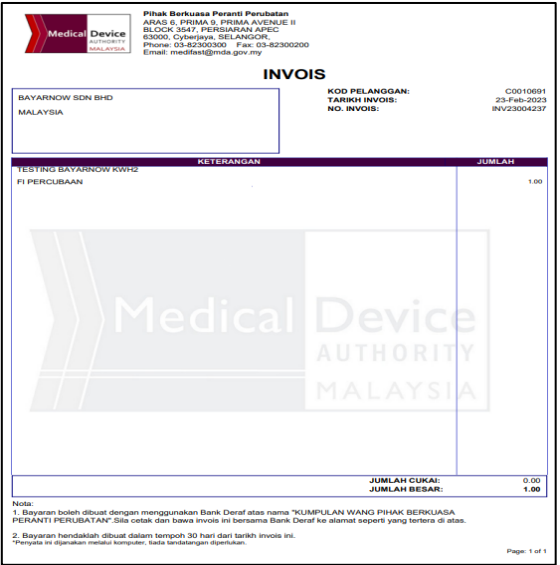

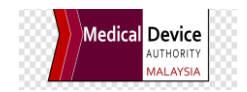

1.1.2. The customer can click at the + button to view the details of the payment transactions to relate with the original bill.

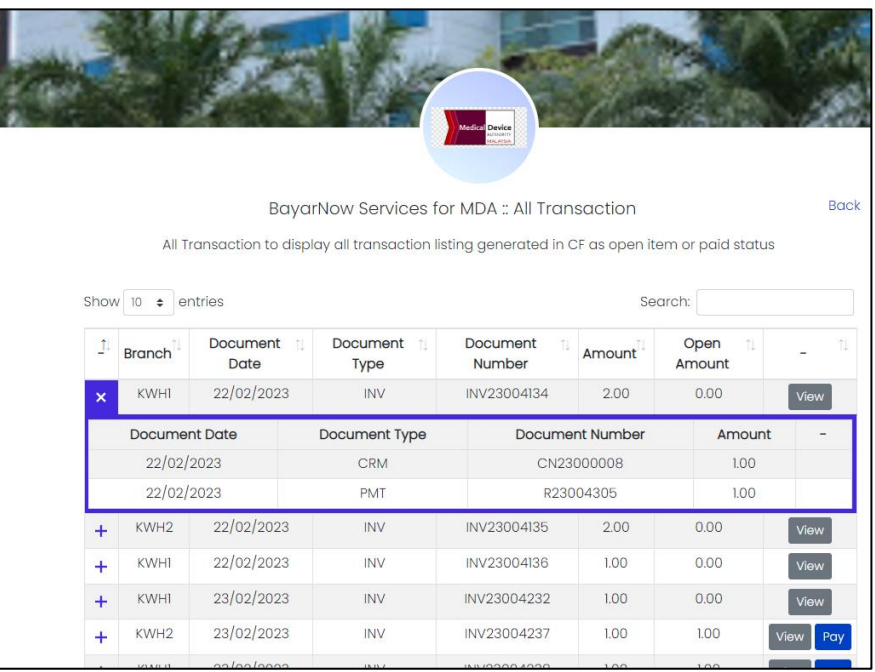

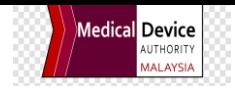

# **2. Bayar Now Payment Processing**

# 2.1. Payment

- 2.1.1. To click Open Items at the Home screen
- 2.1.2. To search the invoice or billing to be paid
- 2.1.3. Click at the Pay button

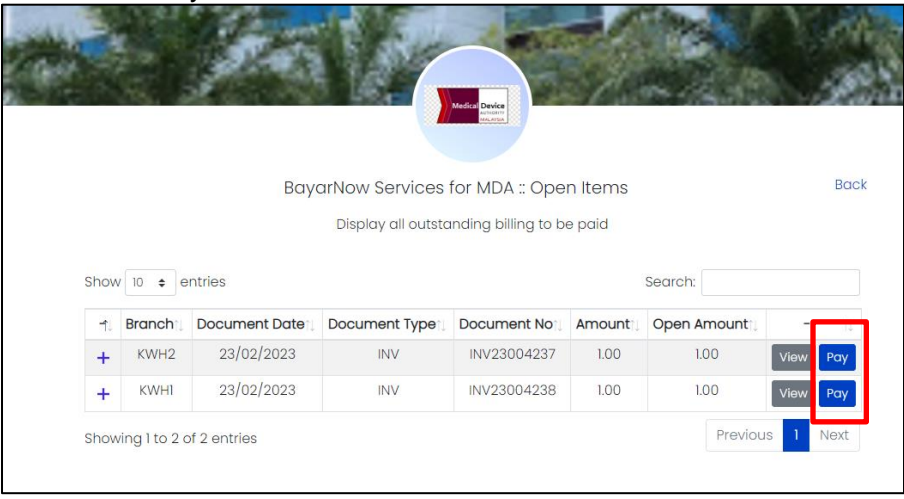

2.1.4. The system will automatically integrate to the payment gateway screen.

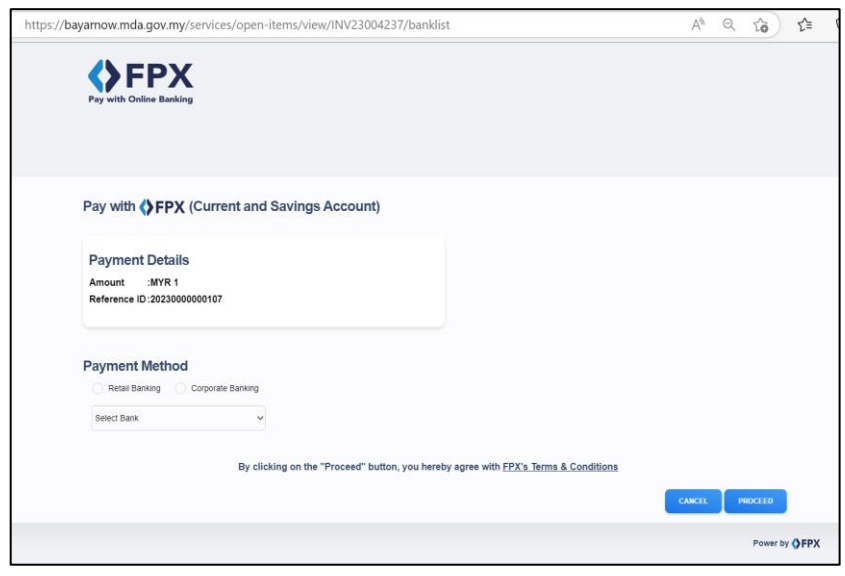

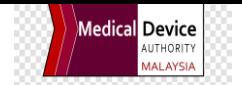

2.1.5. The customer may choose the preferred payment platform from the screen either FPX B2C (Retail Banking) or FPX B2B (Corporate Banking) to proceed with the payment.

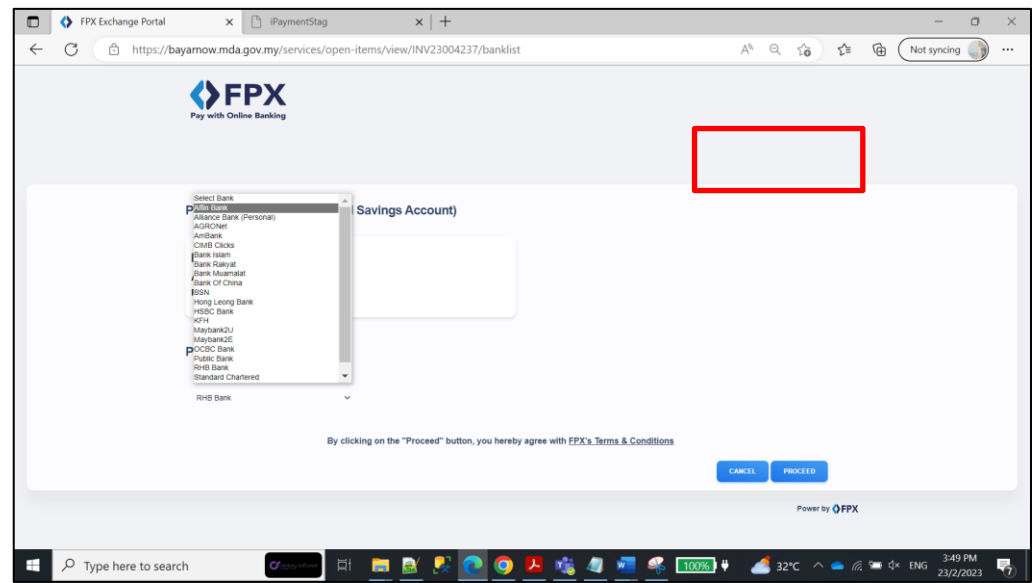

2.1.6. For example, below screen will be displayed if a customer choose CIMB Clicks. Customers need to login and proceed with the payment authorization as normal practice.

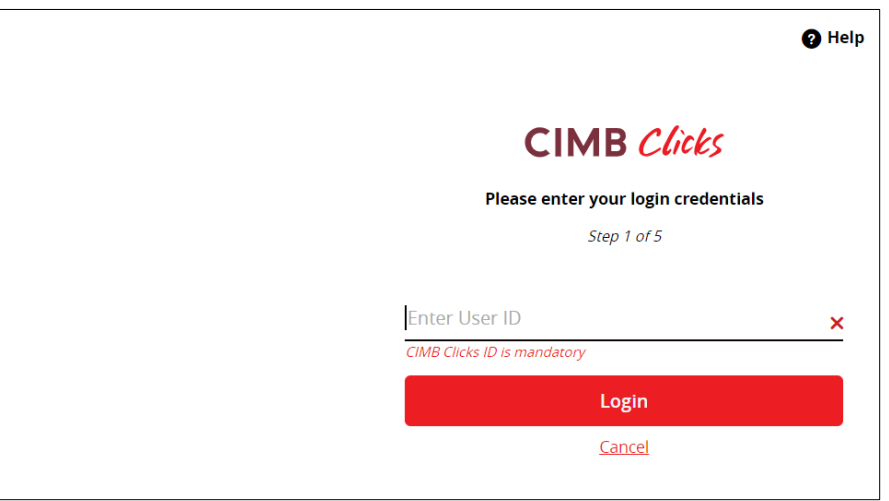

2.1.7. Once the transaction being successful, the system will display the status below. Click Back to go back to the home screen to print the receipt.

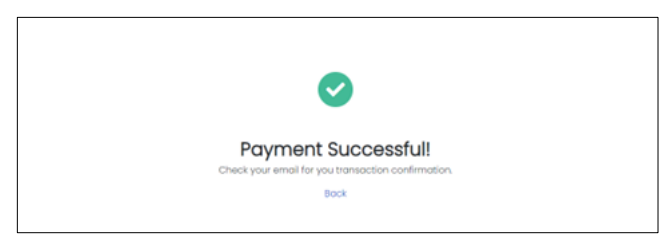

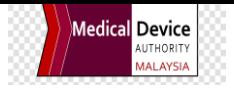

2.1.8. The customer will receive email notification from payment gateway immediately as below:

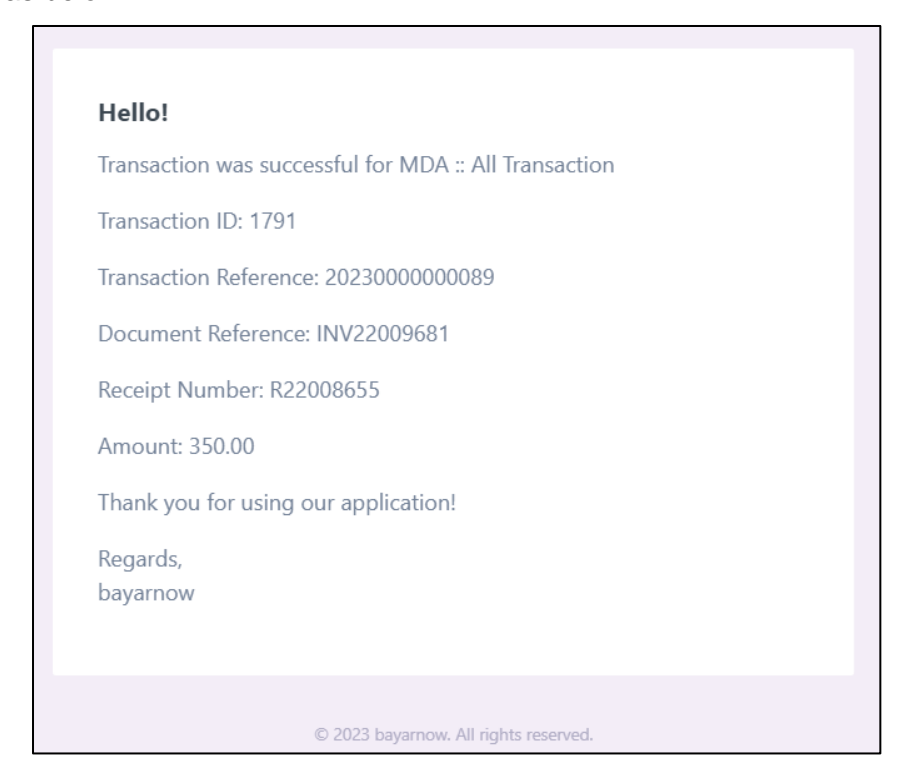

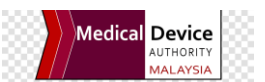

2.1.9. Go to Transaction menu from the Home screen and the transaction list will be displayed. User can print directly by clicking the Receipt button from the list.

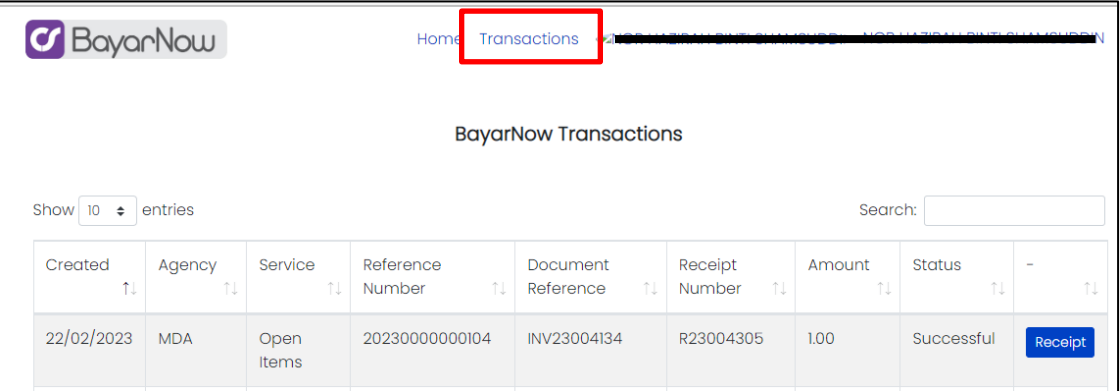

- 2.2. Generating Receipt
	- 2.2.1. The receipt will be generated from GRP and to link and display in Bayar Now once the payment transaction being successfully posted.
	- 2.2.2. The transaction will be integrated in real time basis. Agency to ensure to Open period of the month in GRP to avoid the transaction being failed during the integration process.

Process End